## **Running SolidEdge ST9 with Parallels Setup Guide**

1. Open Safari, login to https://filr.uregina.ca with your uregina.ca username and password.

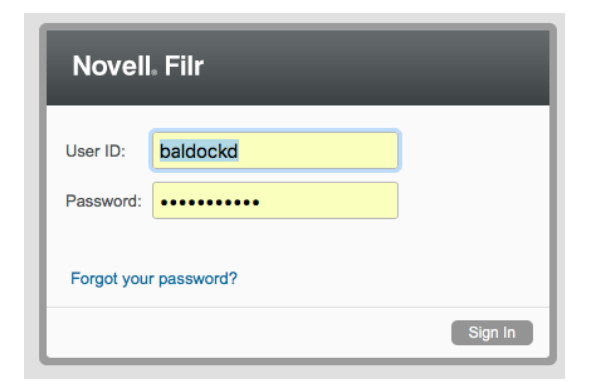

2. Click "Shared with Me" at the top, then click on the folder 'SolidEdge'.

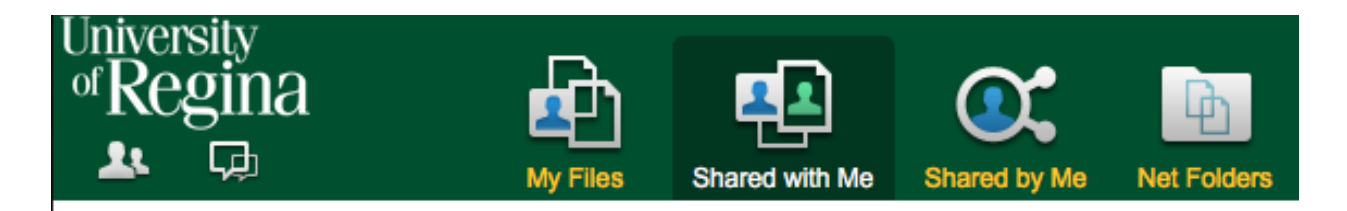

3. Download ParallelsDesktop and Windows 10 by clicking on their names.

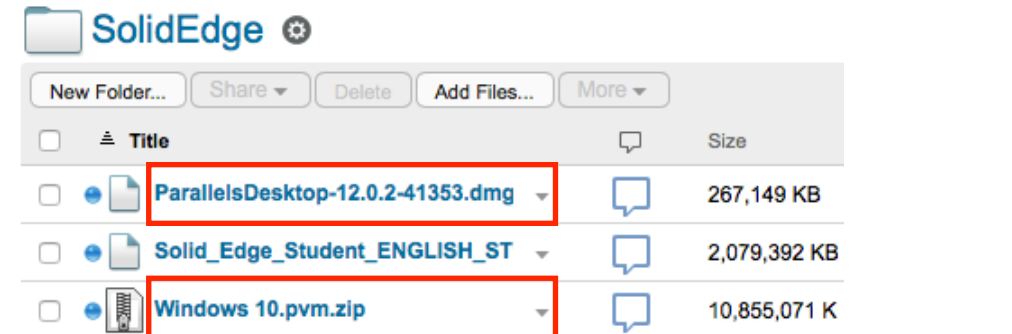

You can view the progress by opening the download status in the top right corner. Note: The Windows 10 image is 11 GB, this will take approximately 1-2 hours to download if on campus. It is not advisable to *download this file at home, if it stalls you must start over, resuming the download will not work.* 

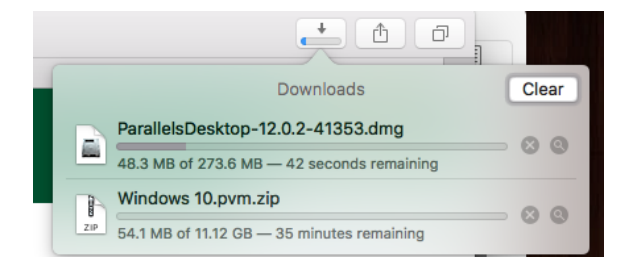

## **Running SolidEdge ST9 with Parallels Setup Guide**

- 4. Mount the Parallels Desktop installer by opening the .dmg file.
- 5. Launch the installer.

6. Enter your Mac username and password.

7. Wait for the installation to finish.

8. Create a Parallels account by selecting 'I am a new user'. Enter your email address and set a password. 

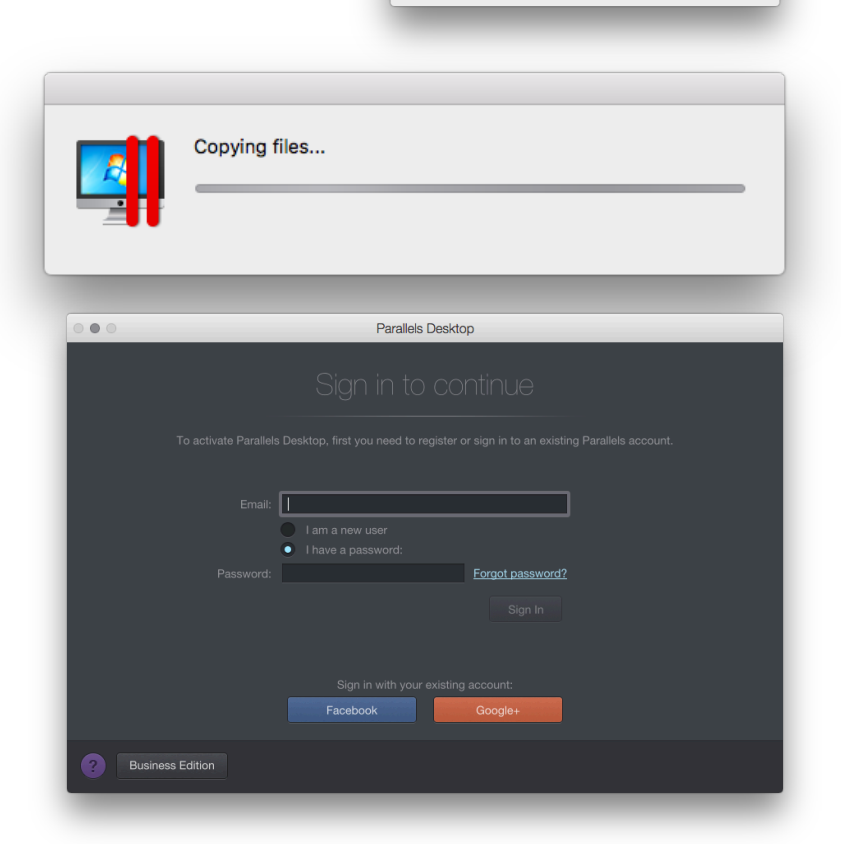

 $\begin{array}{c} 0 & 0 & 0 \\ \hline \end{array}$ 

ParallelsDesktop-1 2.0.2-41353.dmg

III Parallels Desktop 12

Parallels Desktop 12 for Mac

Parallels Desktop requires an administrator name<br>and password to begin the installation. Type your<br>password to allow this.

Cancel OK

top 12 >  $\frac{1}{\sqrt{2}}$  Install.

User Name: Drew Baldock Password:

团

## **Running SolidEdge ST9 with Parallels Setup Guide**

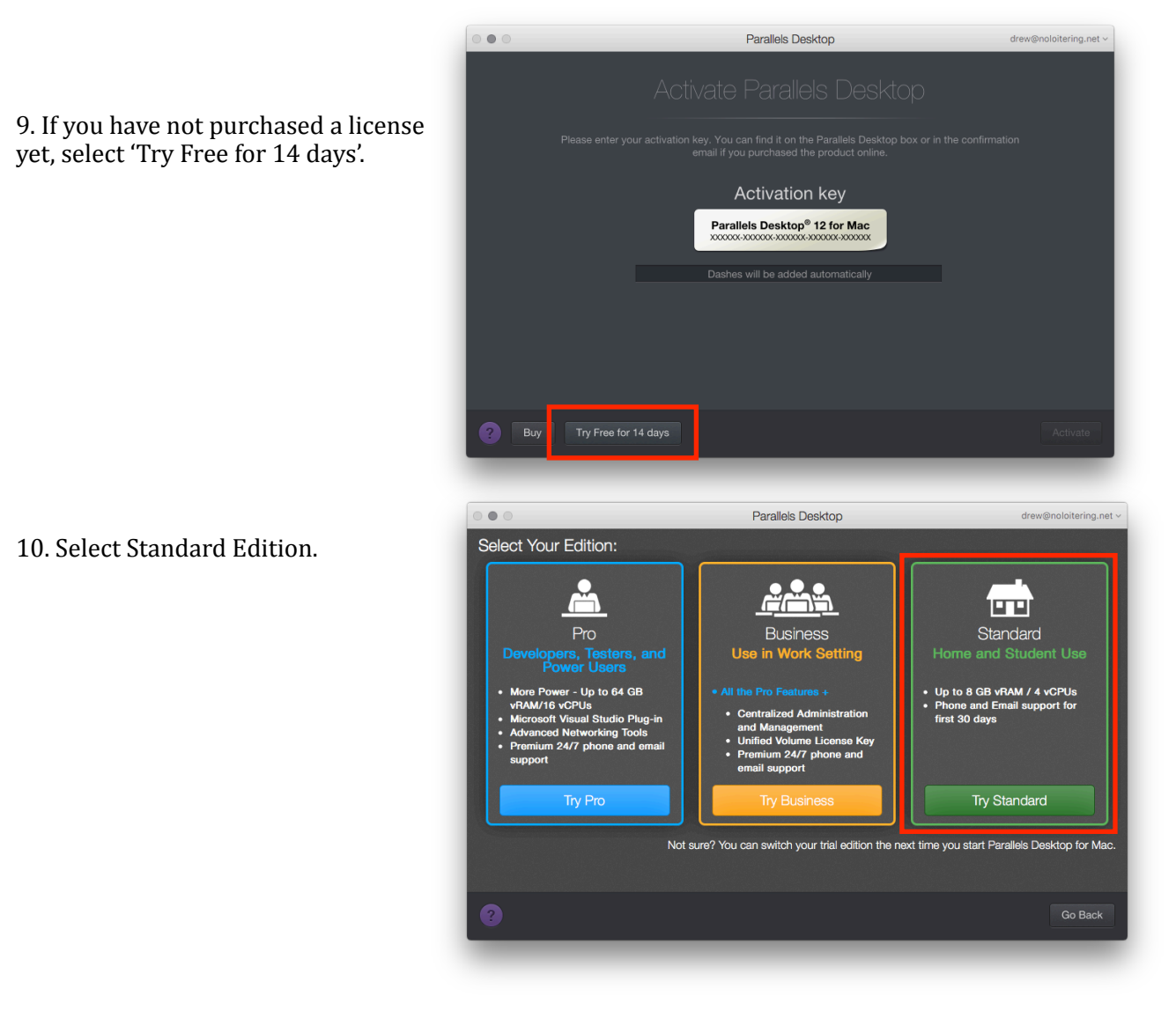

11. Once the Windows 10 image is downloaded completely it will decompress the ZIP file and be ready to launch.

Note: If you did not use Safari to download the files from Filr, vou will need to decompress the file manually. To do this double-click the file and wait for it to finish.

Note: If you get an error decompressing the ZIP file, or Safari reports that decompression failed, this means the file is corrupted or incomplete. Delete it and start again.

12. When it is ready to launch the file will looks like this. Double-click to start the virtual Windows 10 host.

SolidEdge ST9 is already installed and licensed in the image. 

Note: The .pvm file is the entire virtual Windows instance, do not delete it.

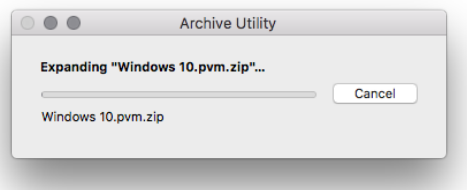

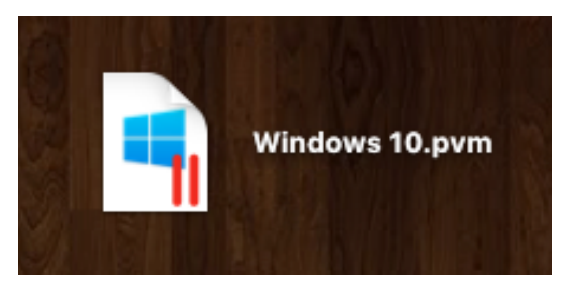